# **Ariba Network Order Processing Guide**

**SAP Ariba** 

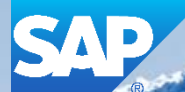

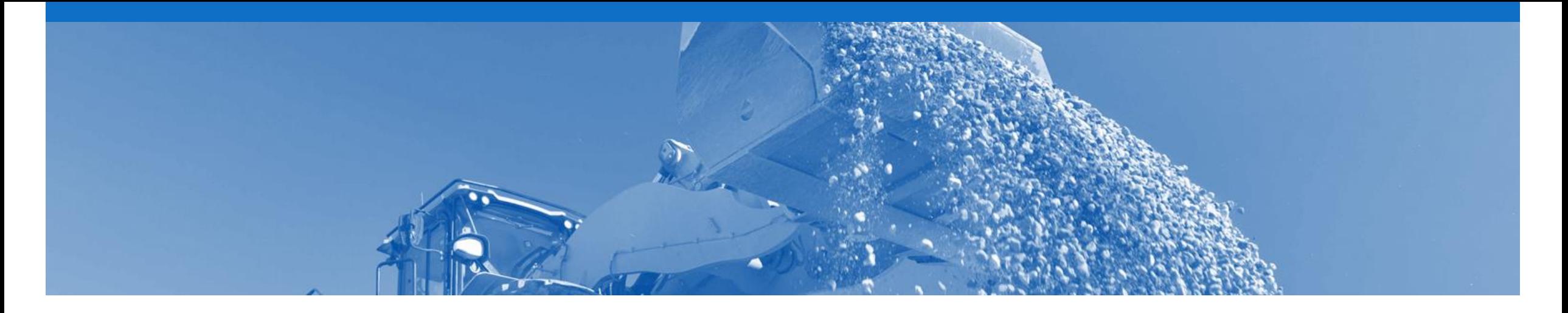

### **Introduction**

The purpose of this document is to provide the information suppliers need to effectively transact with Rio Tinto via the Ariba Network. This document provides step by step instructions, procedures and hints to facilitate a smooth flow of procurement between Rio Tinto and supplier.

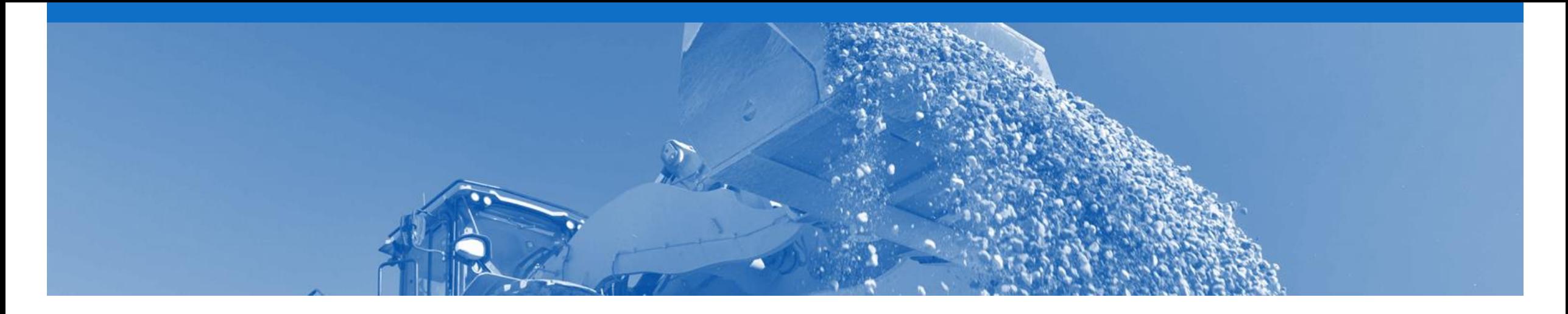

## **Table of Contents**

Select by clicking on the links: • Material Order **Confirmation** • [Order Confirmation](#page-23-0)

**[Material Order](#page-5-0)** 

- [Repair Order & Consignment Order](#page-8-0)
- [Confirmation Order](#page-9-0)
- **[The Service Order](#page-10-0)** 
	- [Planned Service](#page-11-0)
	- [Unplanned Service](#page-12-0)
	- [\\$0 Value Unplanned](#page-13-0)
- **[Price Basis Quantity](#page-15-0)**
- **[Ship Notice](#page-22-0)** 
	- Ship Notice Cancel
- Goods Receipt Notice
- - [Confirm Entire Order](#page-30-0)
	- Update Line Items
	- **Reject Entire Order**

#### **Inbox – Orders and Releases**

The **Orders and Releases**  category displays a summary of all the purchase orders sent from Buyers.

**Note (N):** The columns can be sorted into alphabetical (A-Z or Z-A) or numerical (0–9 or 9–0) order by clicking on the column heading.

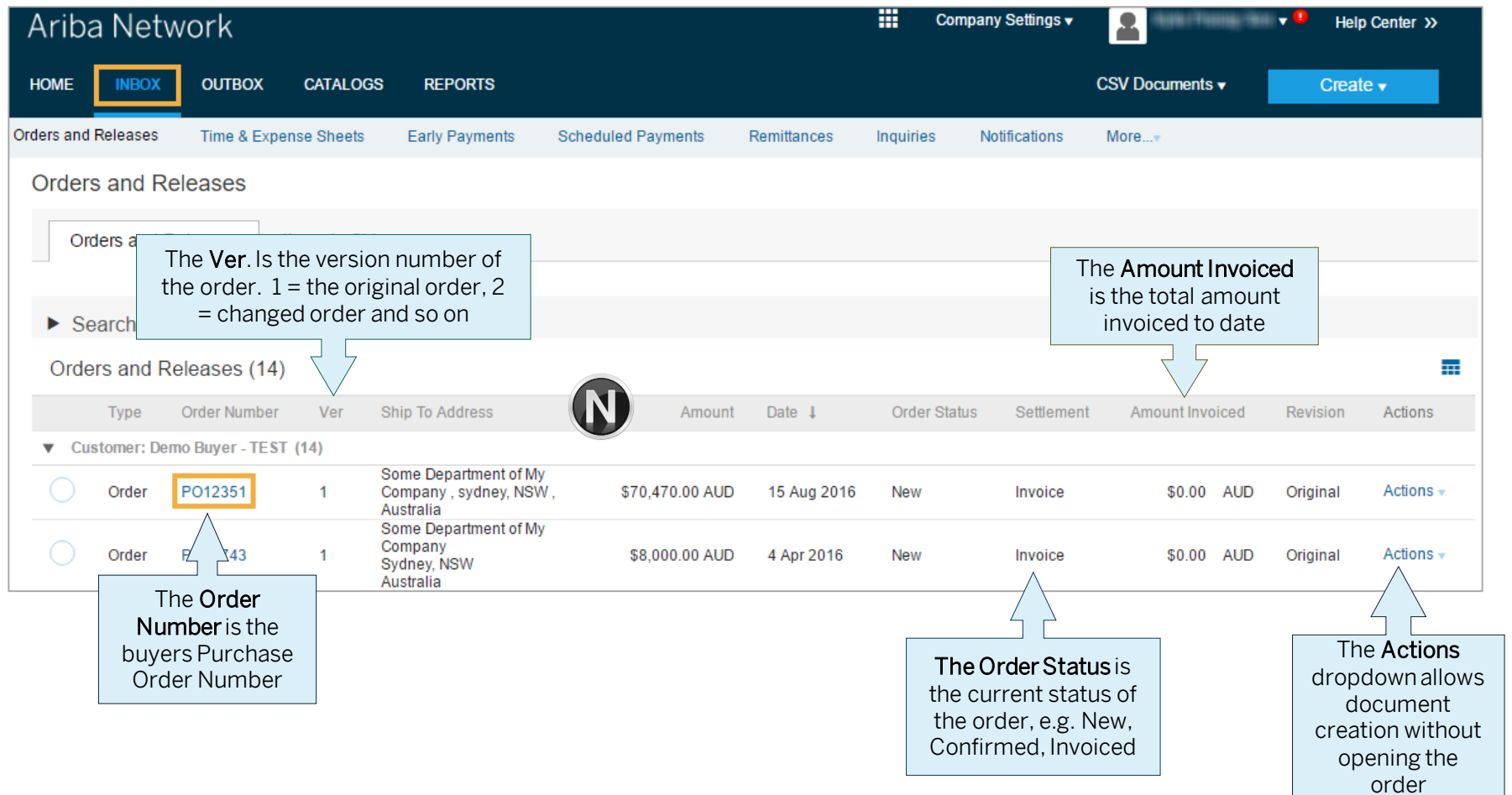

#### **Open the Purchase Order**

- 1. Click **Inbox** tab on the Dashboard.
- $\triangleright$  Screen displays: Orders and Releases
- 2. Click the **Order Number** to open the order.
- $\triangleright$  Screen displays: Purchase **Order**

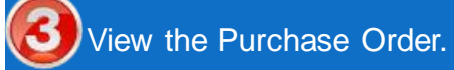

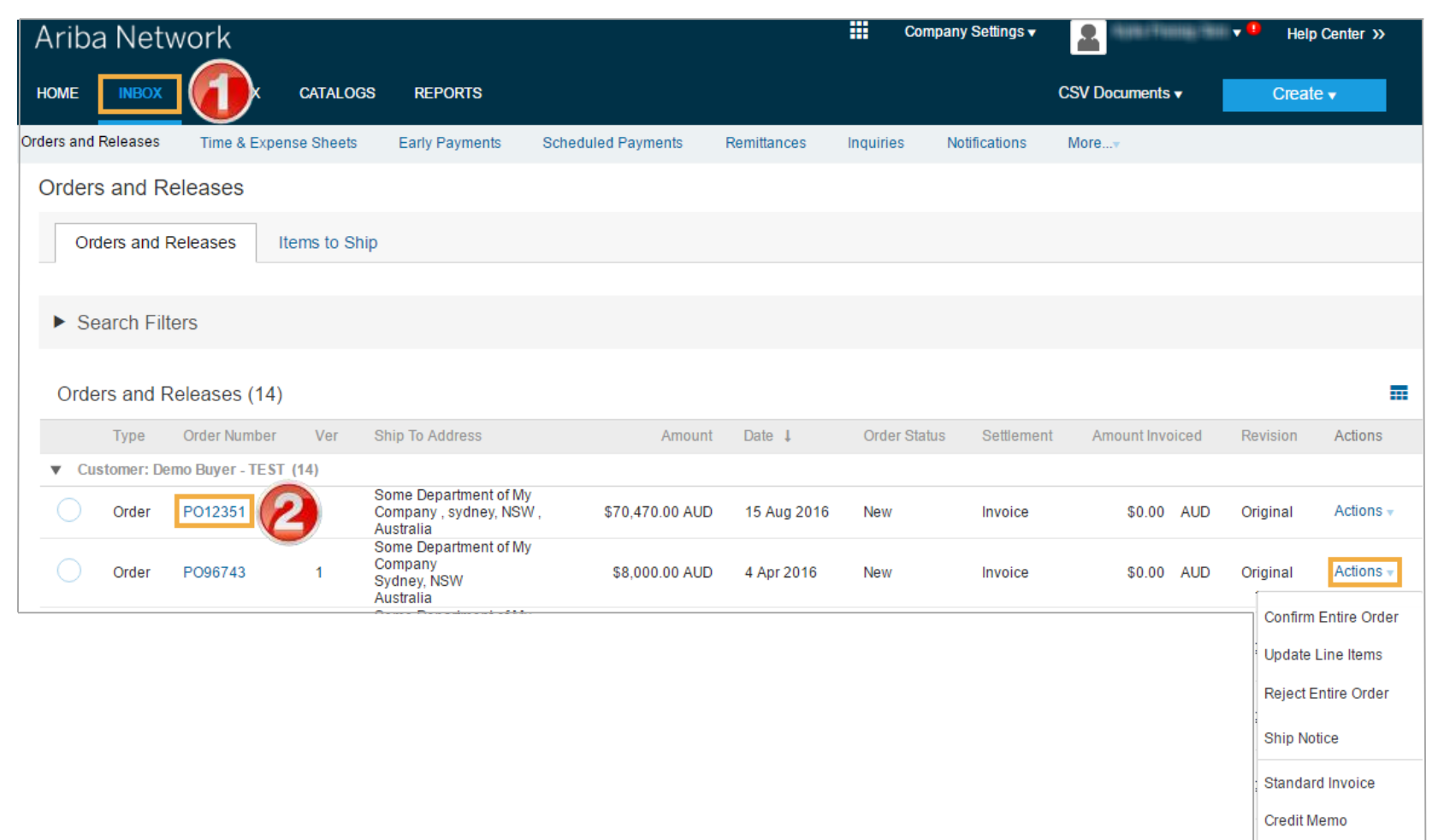

Line Item Credit Memo

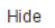

<span id="page-5-0"></span>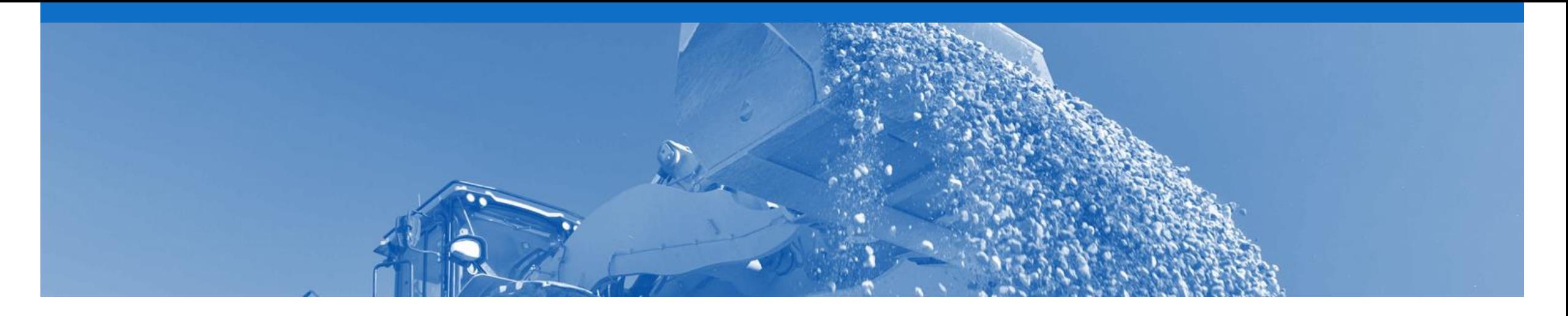

## **Material Order**

- The Purchase Order (PO) is the source document for the order and all subsequent documents are created from the PO
- A PO is a commercial document issued by a buyer to a seller, indicating types, quantities, and agreed prices for products or services the seller will provide to the buyer. Receiving an Order from your buyer constitutes an offer to buy products or services
- Any field with an **\*** is a mandatory field and a value is required to be entered
- Multiple Invoices can be created against the same PO line up to the quantity/value available on that PO line
- Orders are always from one company within Rio Tinto, eg. Hunter Valley Coal. Deliveries may be required to different plants with the same order or to a logistics provider
- **Order Types**
	- **Order** Goods items only
	- **Repair Order** Contains items that require to be repaired, referenced by a Goods Forwarding Advice (GFA) document number
	- **Consignment Order** Goods used within Rio Tinto which are under a consignment agreement
	- **Confirmation** –Sent to Ariba Network so an invoice can be raised against it

#### **Header Level Details**

#### The Purchase Order Header displays the:

- 1) Purchase Order Number.
- **2) Order History.**
- 3) Purchase Order **Status**  (Status will change as the order is actioned. E.g. Once an invoice is created the Order Status will say Invoiced).
- **4) Terms** and **Conditions.**
- 5) Rio Tinto **Contact Information.**
- **6) Ship To** details.
- **7) Bill To** details.
- 8) Click **Details** to see further Line Level details.
- $\triangleright$  Scroll down to Line Items

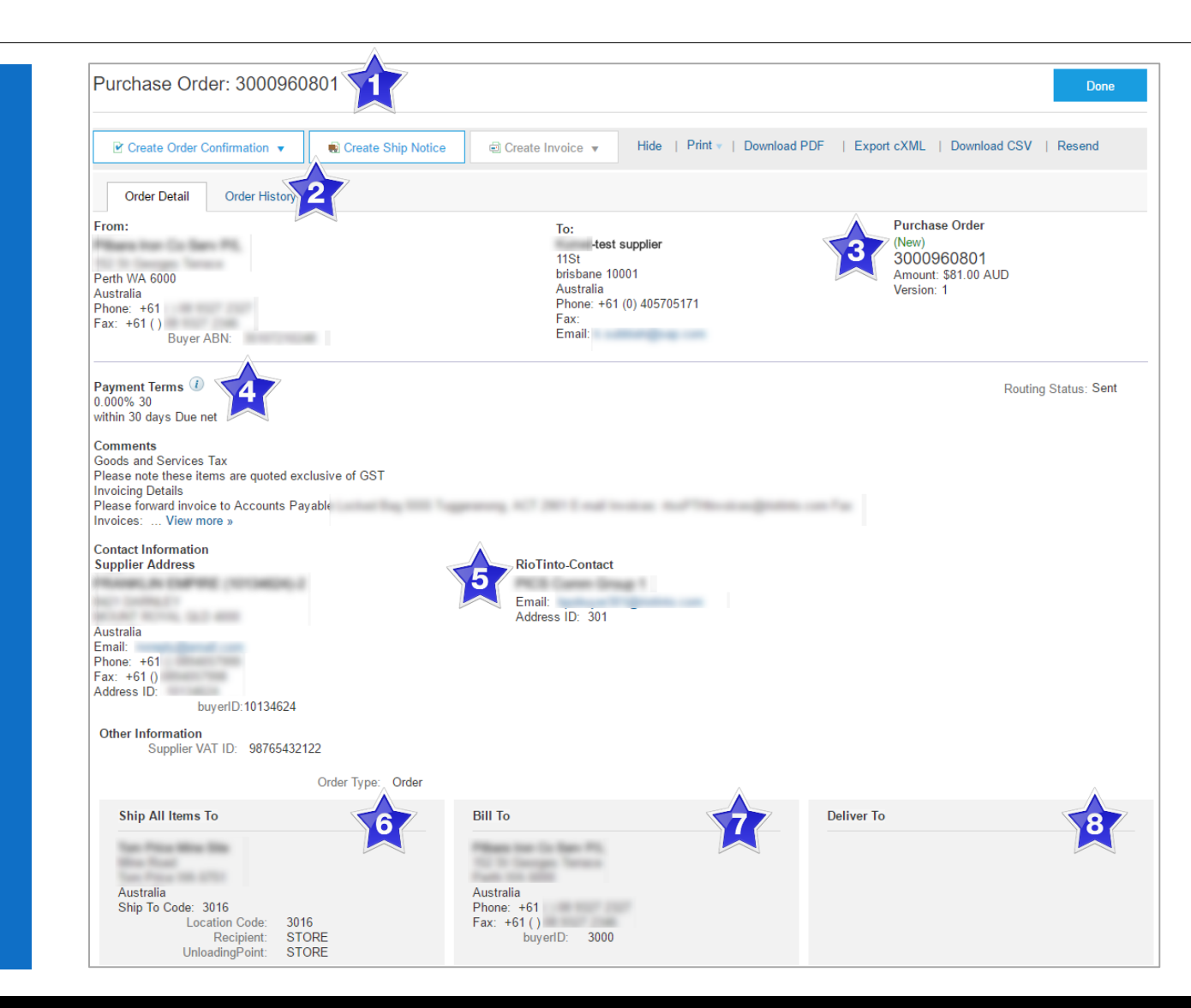

#### **Order – Line Item Level**

- 9) Click **Details** to see further Line Level details.
- 10) Click **Done** to return to the Inbox.

#### **Material Order**

- Identify the items requested
- Determine whether the items are in stock
- Validate the information contained within the PO
- Review the shipping address
- Ensure that the details of items in the order are correct
- Check fields required by the business and any **Comments**

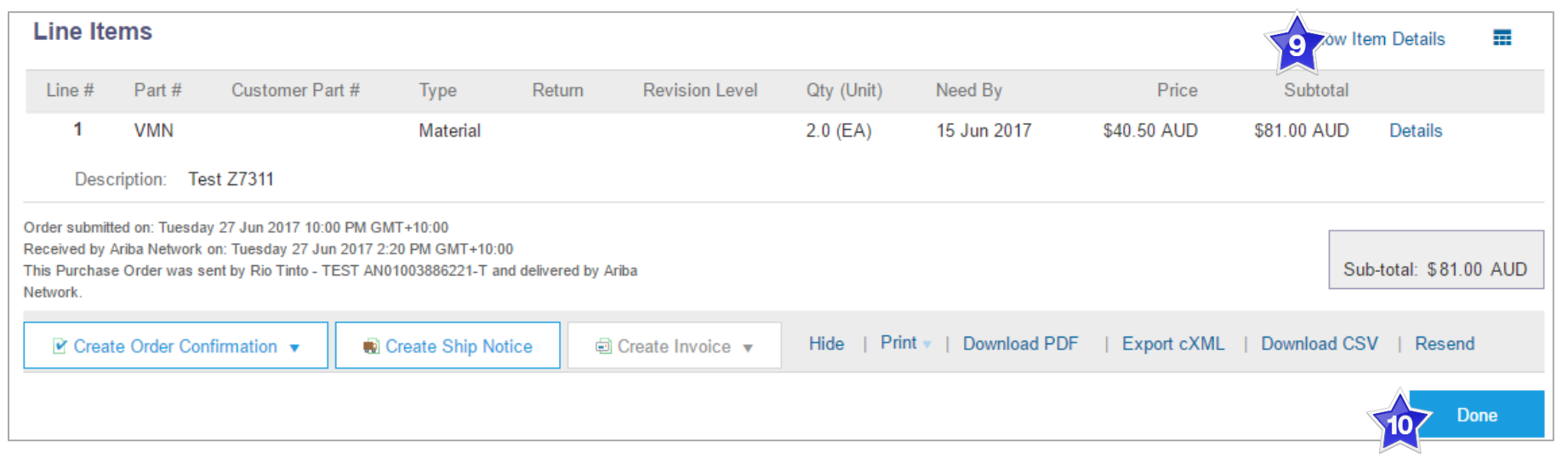

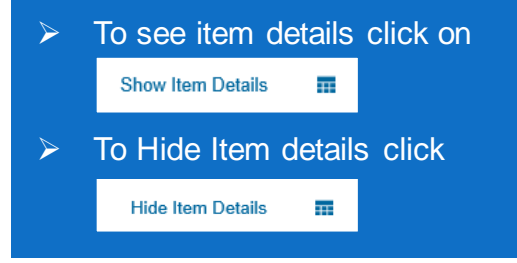

#### <span id="page-8-0"></span>**Repair Order & Consignment Order – Line Item Level**

#### **Repair Order**

Contains items that require to be repaired, referenced by a Goods Forwarding Advice (GFA) document number

• Example ►

#### **Consignment Order**

Goods used within Rio Tinto which are under a consignment agreement

• Example ►

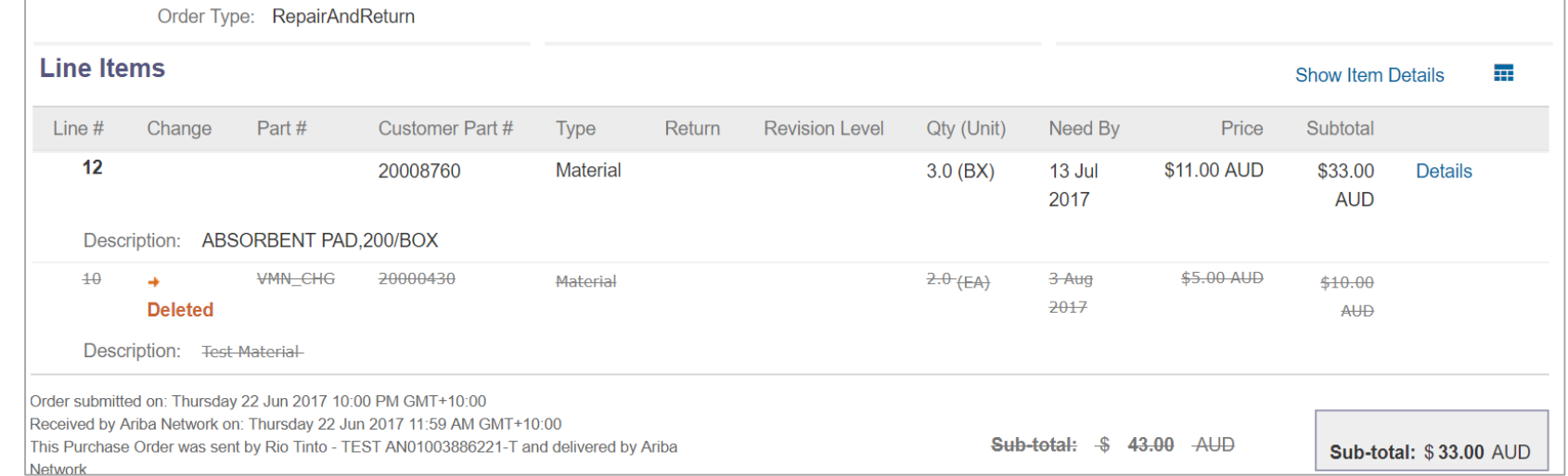

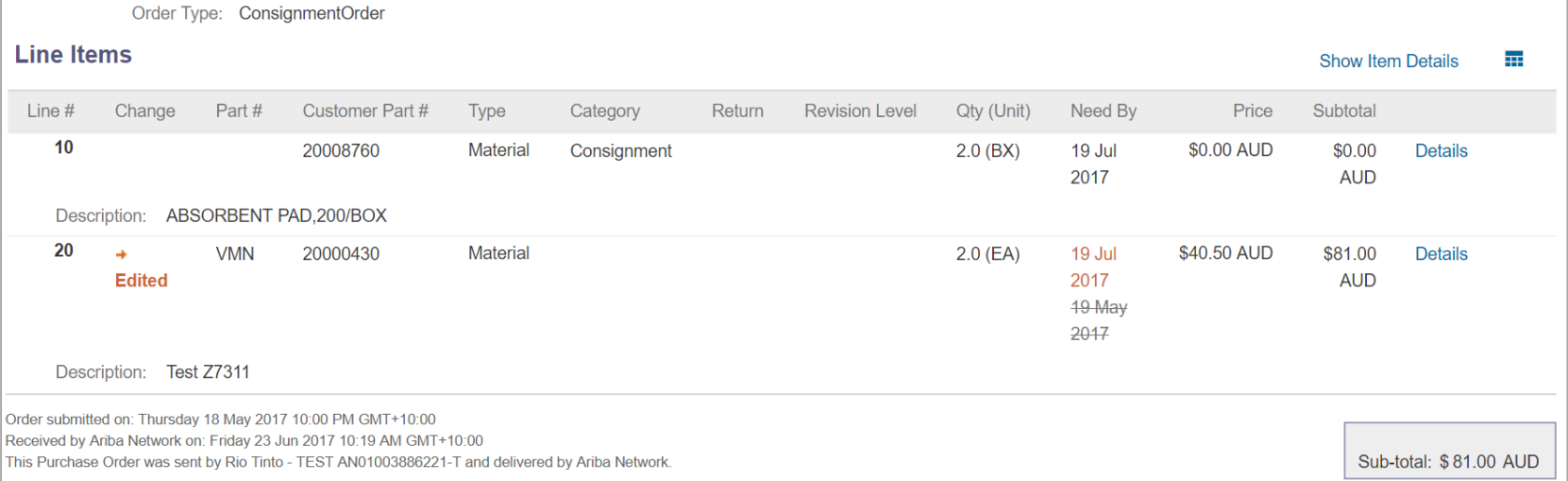

#### <span id="page-9-0"></span>**Confirmation Order – Line Item Level**

**Reviewing a Purchase Order**

Sent to Ariba Network so an invoice can be raised against it

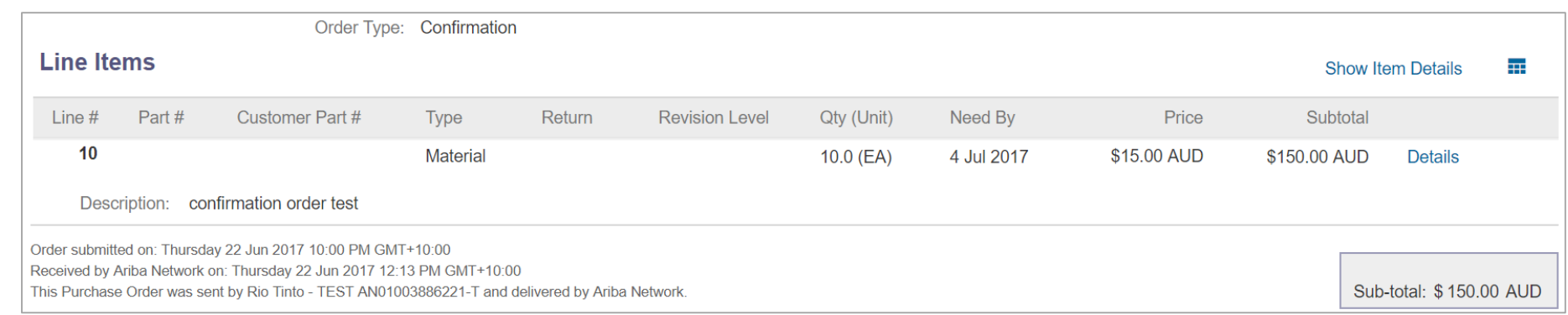

<span id="page-10-0"></span>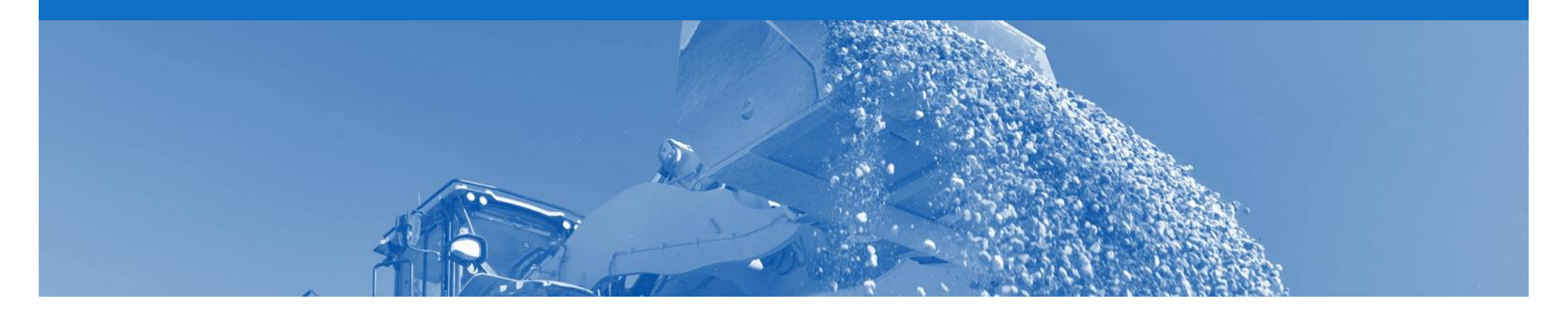

## **Service Order**

- Service Orders are further classified into Planned or Unplanned
- Multiple Invoices can be created against the same PO line up to the quantity/value available on that PO line
- For Planned Service Items, prices are locked and cannot be changed on the Invoice screen. Price changes should be managed via an Order Confirmation with Changes
- Quantity Balance Tracking is in place for Planned Service Items
- Price Balance Tracking is in place for Unplanned Service Items
- Claims can be made against Unplanned Service lines if the price is sent through as 0. The system will balance track the invoices up to a limit set by Rio Tinto
- **Supply Or Service Order Types**
	- **Planned Service**
	- **Unplanned Service**
	- **\$0 Value PO**

#### <span id="page-11-0"></span>**Planned Service Order – Line Item Level**

- **Planned Child Lines**  Item Type '**SERVICE'**
- A Planned Service Item is generally a continued service where Rio Tinto knows the details and value of the service carried out and will provide line details.
- The numbering of Planned service lines are sequential 10.10, 10.20, 10.30 etc.
- Planned Service orders consist of Parent and Child lines

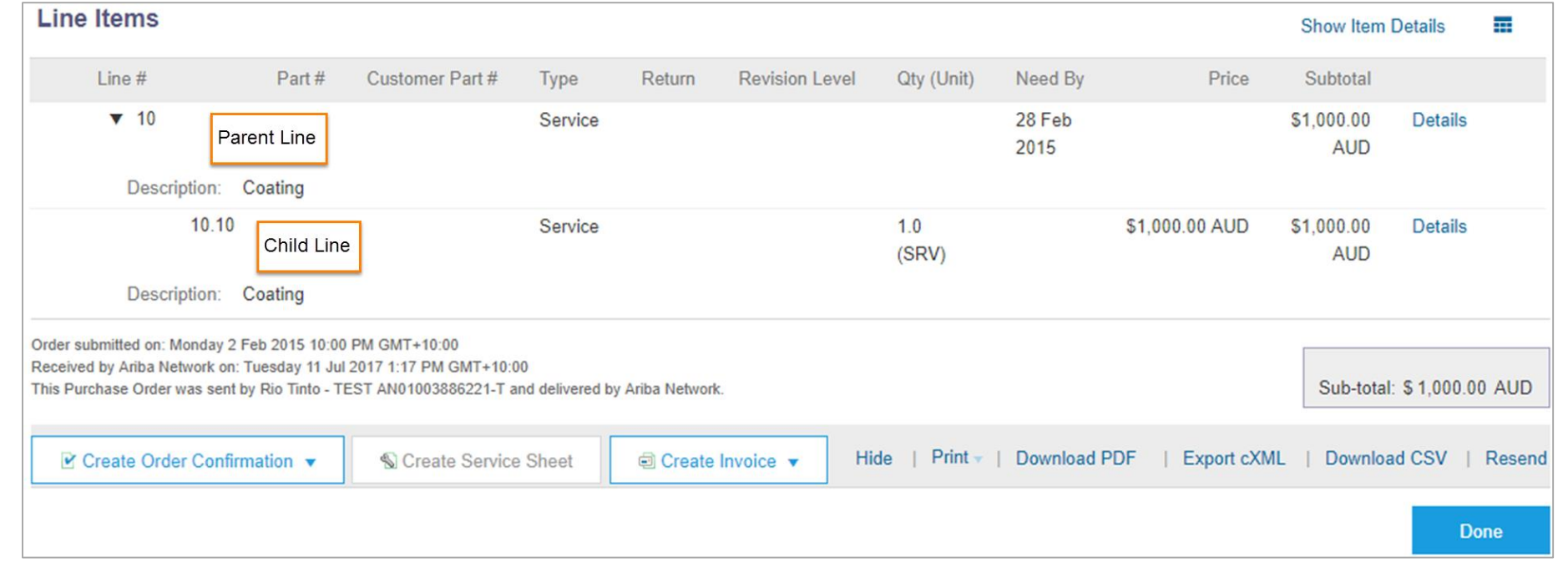

#### <span id="page-12-0"></span>**Unplanned Service Order – Line Item Level**

- **Unplanned Child Line-** Item Type '**SERVICE**'
- An Unplanned Service Item is where Rio Tinto does not know the details and value of the service but place a limit on a service order which allows the supplier to draw down on the order up to the value of the limit set by Rio.
- Unplanned Service orders consist of only Parent lines. Child lines are added on **Invoice**

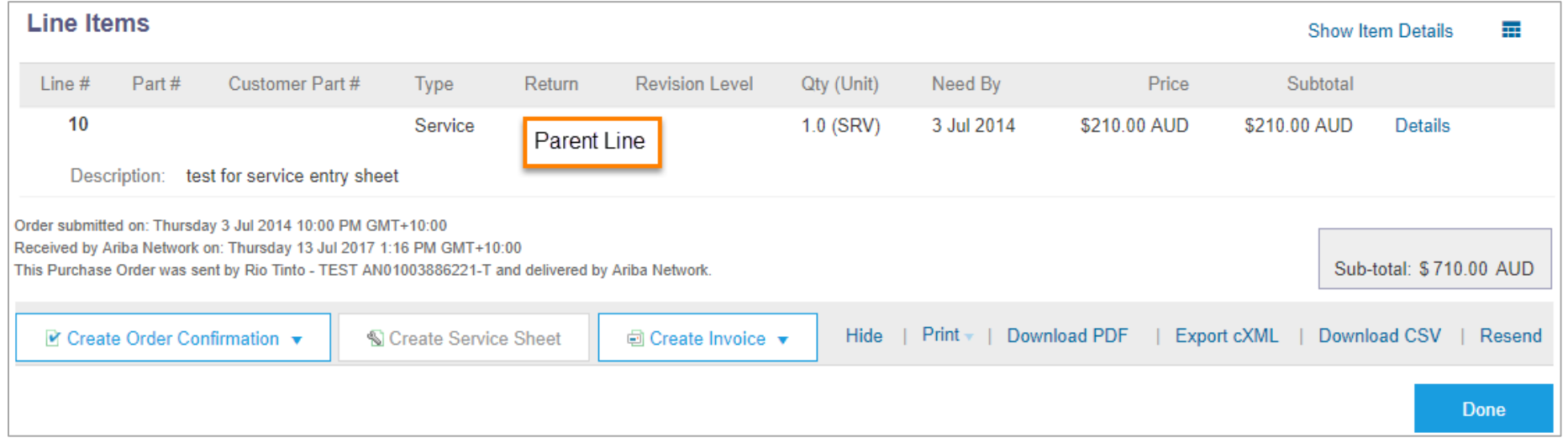

#### <span id="page-13-0"></span>**0\$ Value Service Order – Line Item Level**

- **\$0 Value Unplanned -** Item Type '**SERVICE**'
- If an **Unplanned Service Item** with a price of **\$0** is received, this is an indication that Rio Tinto requires a quote for the service
- Respond to the order by completing an Order Confirmation – Update Line Items (see Order Confirmation next) with an estimated price for this service
- Rio Tinto will evaluate and sent a Change Order with the correct price

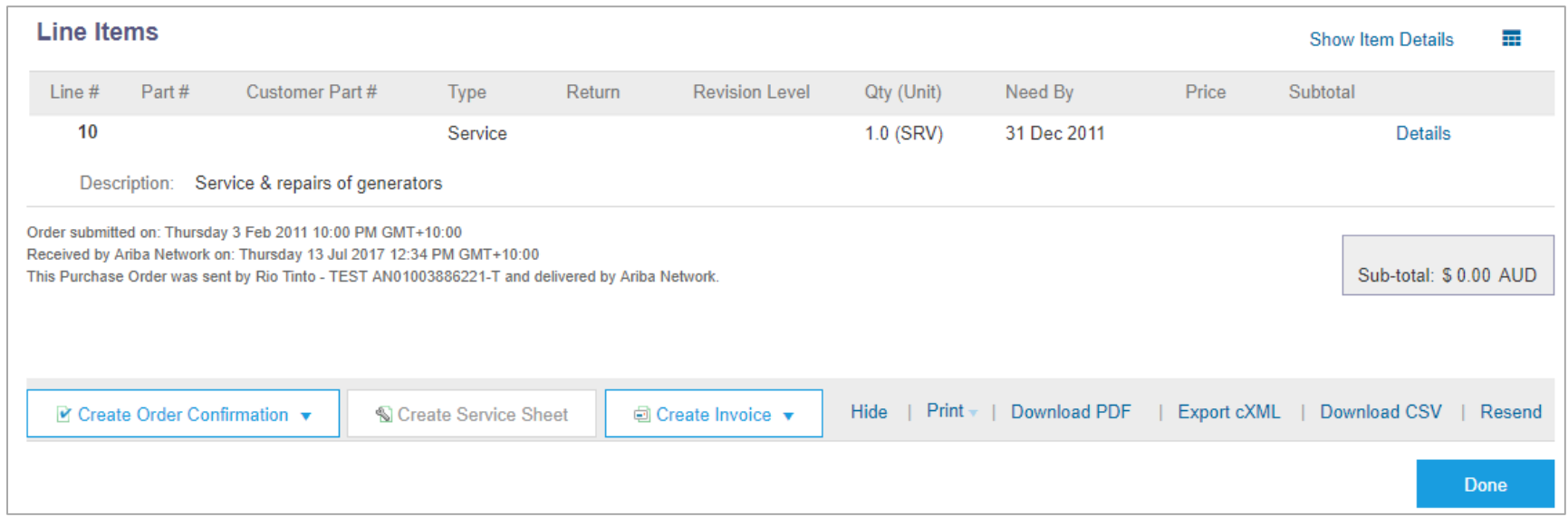

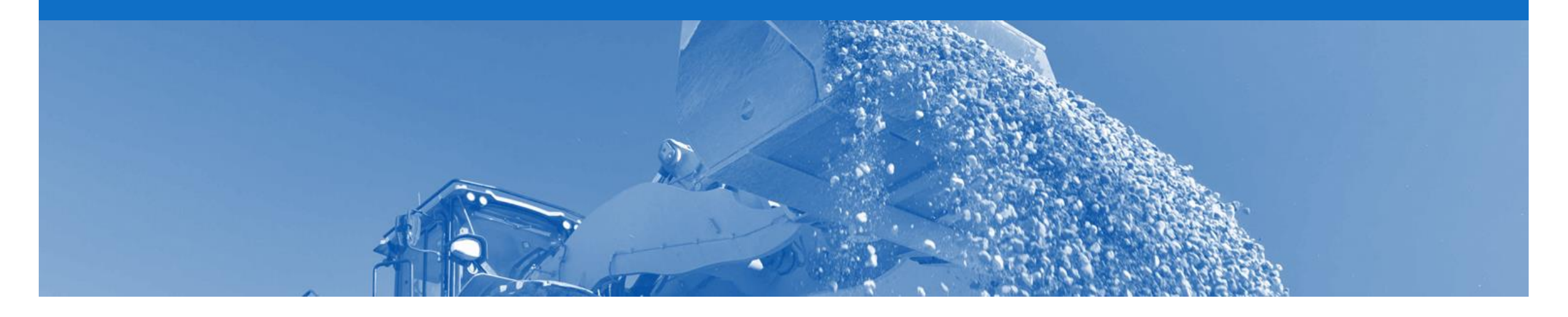

# **Price Basis Quantity**

- Price Basis Quantity (PBQ) is used to communicate the 'price per' and applies for certain orders
- PBQ determines the Monetary Amount
- Rio Tinto will pay the value listed in the Monetary Amount for the Quantity ordered
- PBQ cannot be changed on the Order Response document and will be carried through to the Invoice
- If changes are required to the order (e.g. price) then alter the quantity &/or the price of the Order Confirmation so that the Monetary Amount is correct
- If the PBQ is not correct, contact the Buyer Party listed on the Purchase Order
- Only when the PBQ contains a value other than one will you need to review and apply a conversion if necessary

#### <span id="page-15-0"></span>**Price Basis Quantity**

Price Basis Quantity (PBQ) needs to not be equal to 1. Subtotal is arrived by using the conversion factors and PBQ.

In such instances the Price Unit Of Measure (UOM), ordering UOM and PBQ with conversion factor are sent in AN order.

#### $E.g.$

An order has been created for 2 BX in SAP and price is AUD 3000 per 2 cartons where 30 BX are in 2 Cartons (converted to .06666666666667 carton per box). This results in a sub total of \$200 and all conversion factors are seen in AN order.

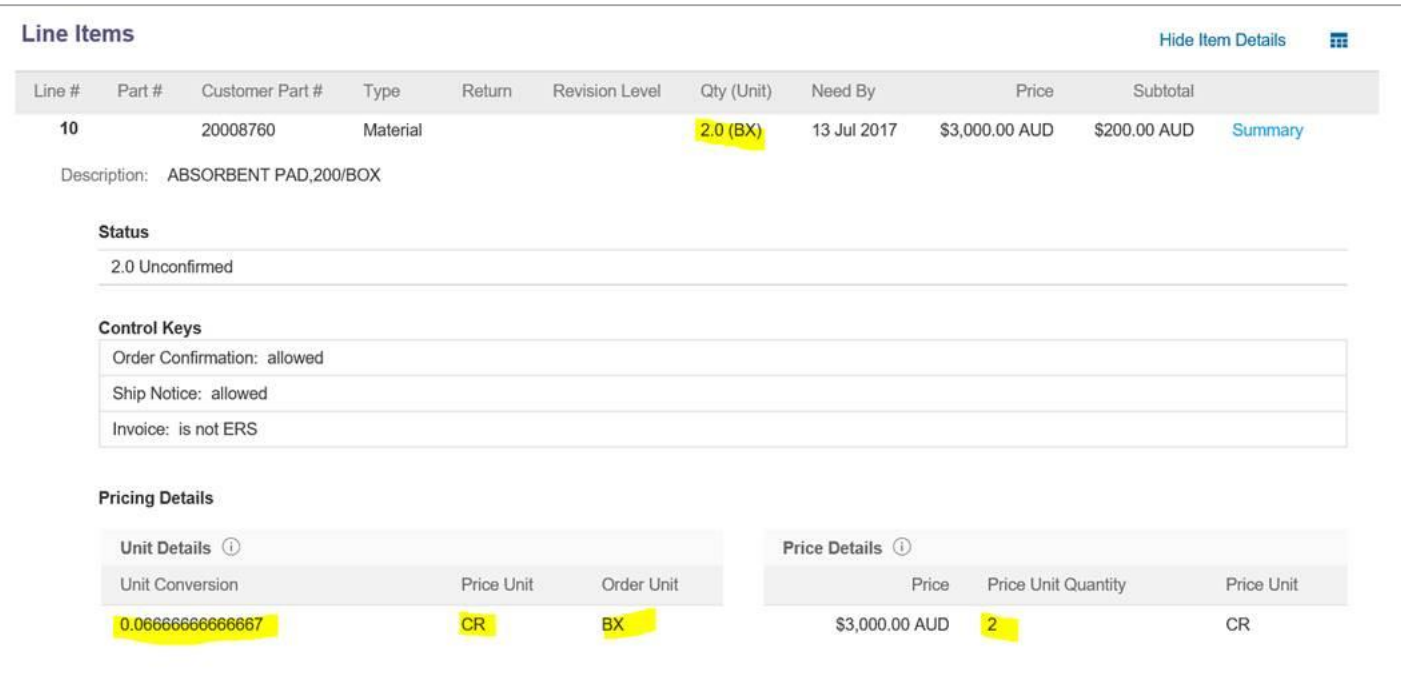

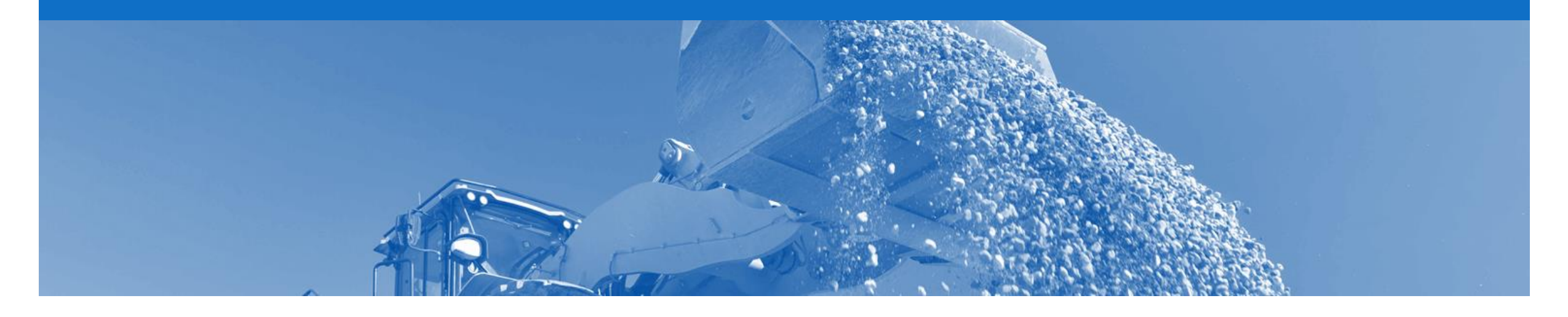

## **Order Confirmation**

- When a new order is received into Ariba, you will be required to create an Order Confirmation
- There are 3 types of Order Confirmation; a Confirmation can be created to either confirm, update or reject the order:
	- 1) Confirm Entire Order: used to confirm all line item details of the order.
	- 2) Update Line Item: please use Confirm Entire Order or Reject Entire Order.
	- 3) Reject Entire Order: used to reject the order if it cannot be fulfilled.

#### **Begin the Order Confirmation**

- 1. Click **Inbox** tab on the Dashboard.
- $\triangleright$  Screen displays: Orders and Releases
- 2. Click the **Order Number** to open the order.
- $\triangleright$  Screen displays: Purchase **Order**

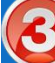

3 View the Purchase Order.

- 4. Click **Create Order Confirmation.**
- $\triangleright$  Drop down box displays available options:
	- **Confirm Entire Order**
	- **Reject Entire Order**

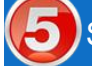

Select appropriate option.

 $\triangleright$  Screen displays: Order **Confirmation** 

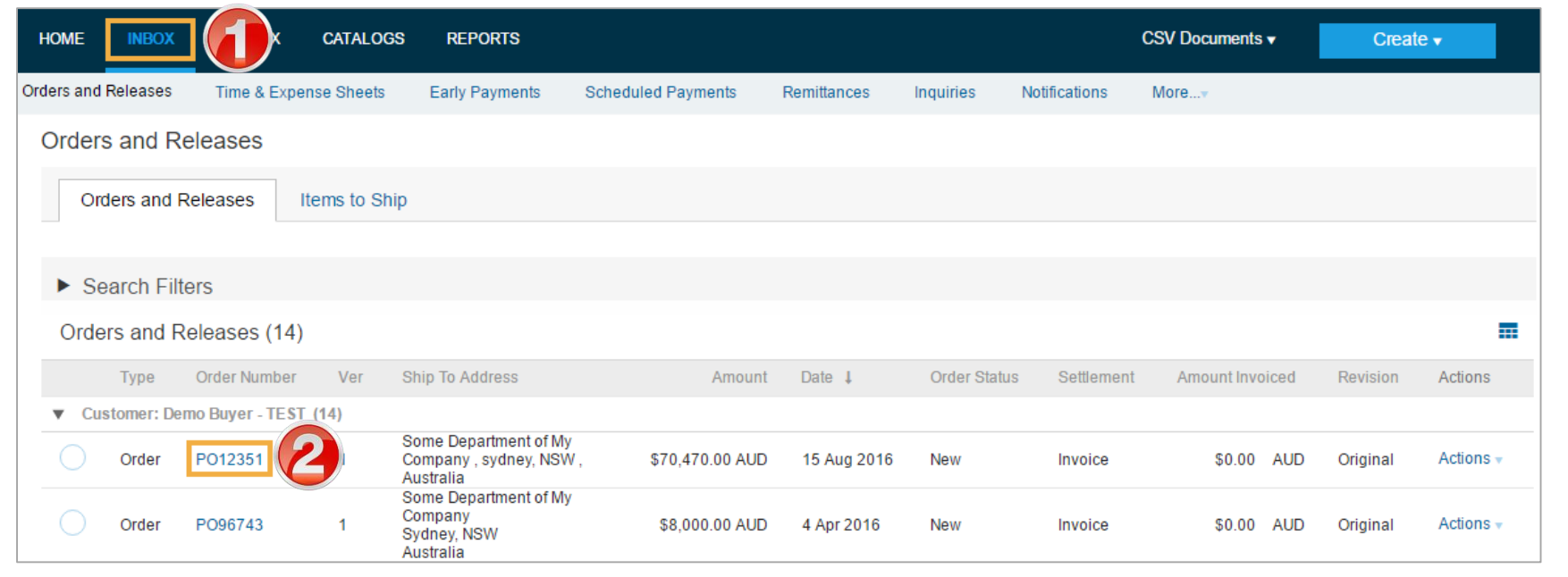

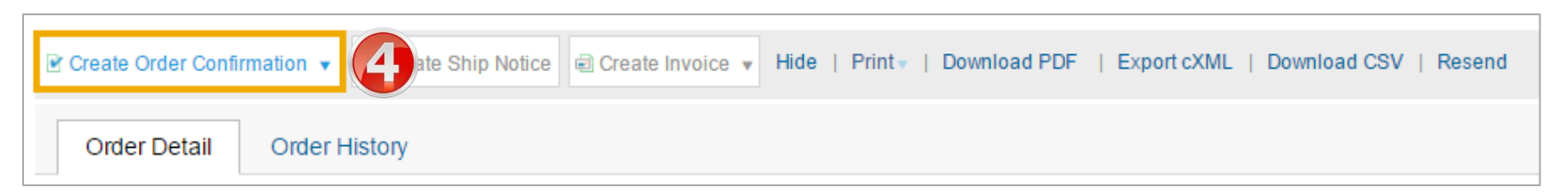

### **Order Confirmation – Confirm Entire Order**

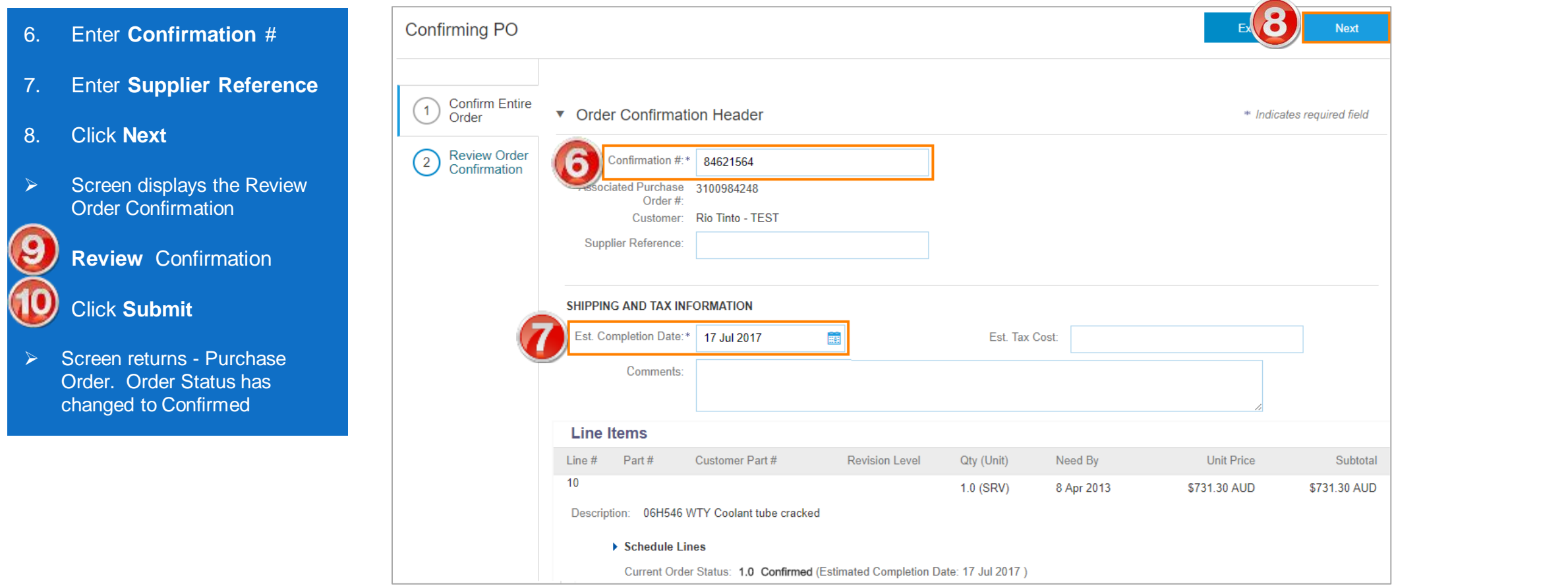

 $\sim$ 

### **Order Confirmation – Update Line Item**

- 6. Enter a **Confirmation** #.
- 7. Enter the corresponding quantity into the appropriate fields - **Confirm/Backorder.**
- 8. Click **Details** to edit details and add comments.
- $\triangleright$  Screen displays: Line Item Details screen

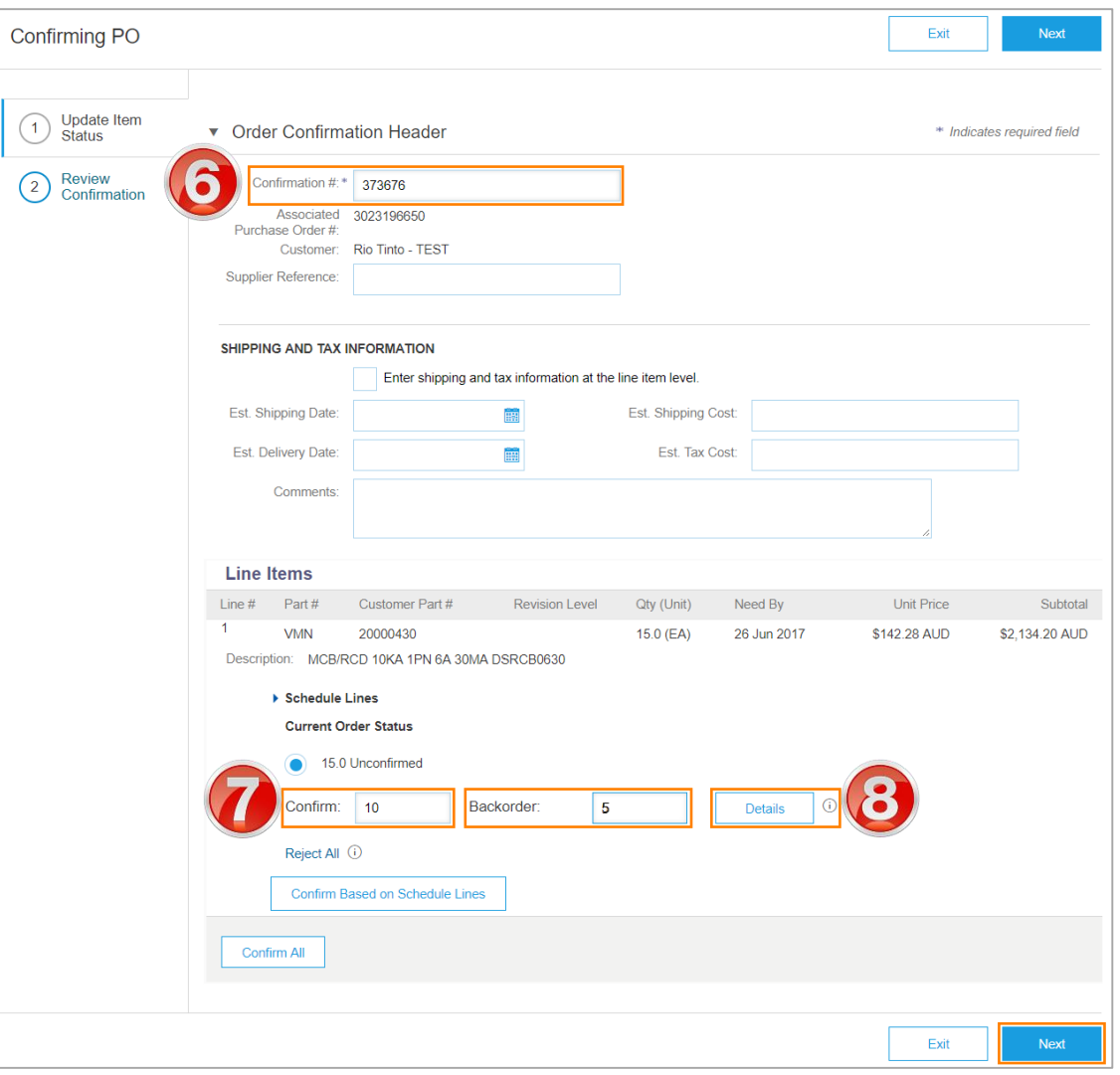

### **Order Confirmation – Update Line Item cont...**

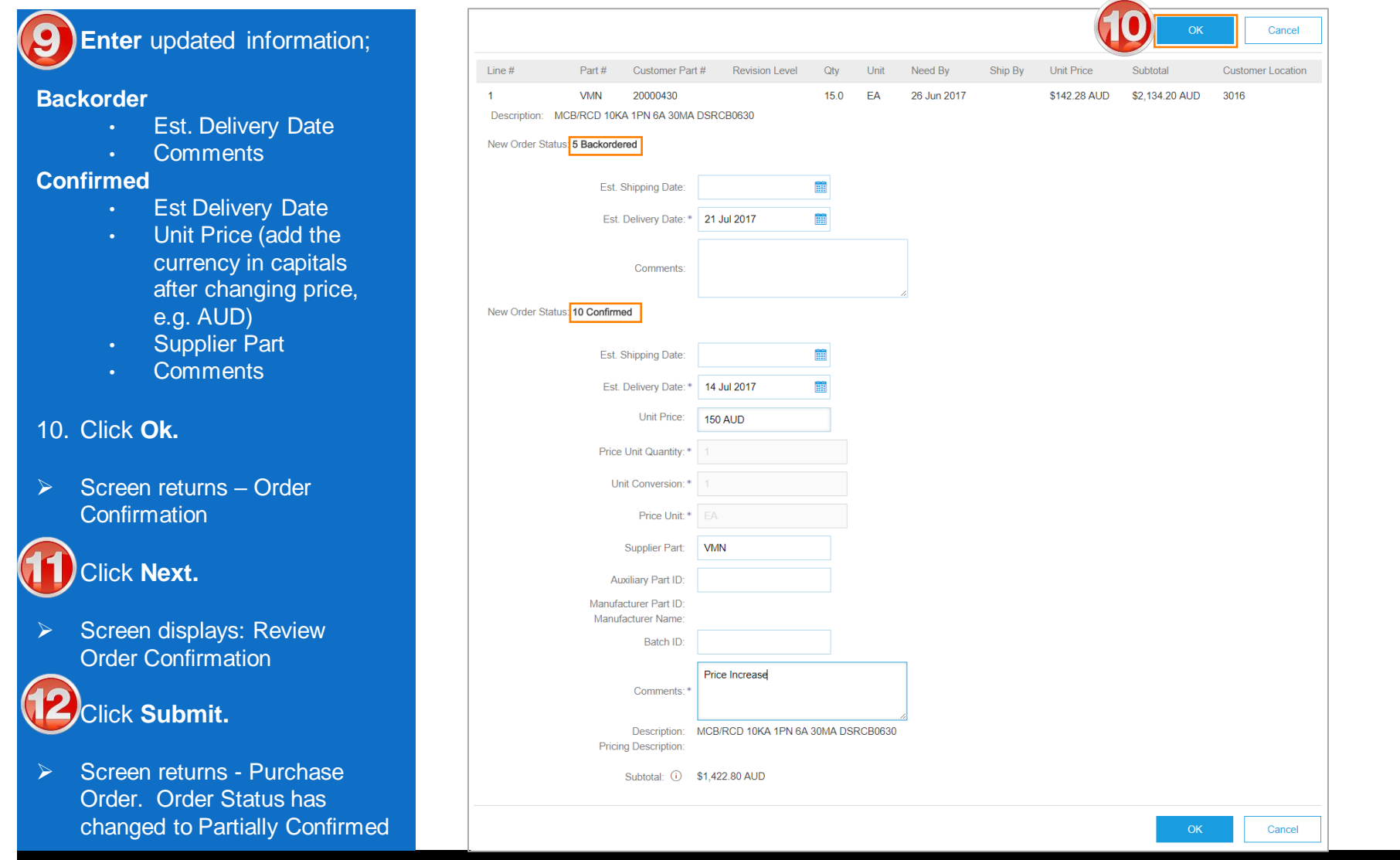

### **Order Confirmation – Reject Entire Order**

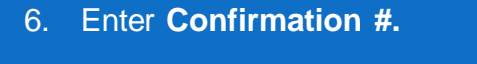

- 7. Select a **Rejection Reason**  from the drop down box.
- 8. Enter **Comments** for the rejection.
- 9. Click **Reject Order.**
- $\triangleright$  Screen returns Purchase Order. Order Status has changed to Rejected

Use the Reject if;

- You can no longer fulfil the order
- Details of the order need to be changed
- The order was not intended for your company
- Include detailed notes advising reason for rejection

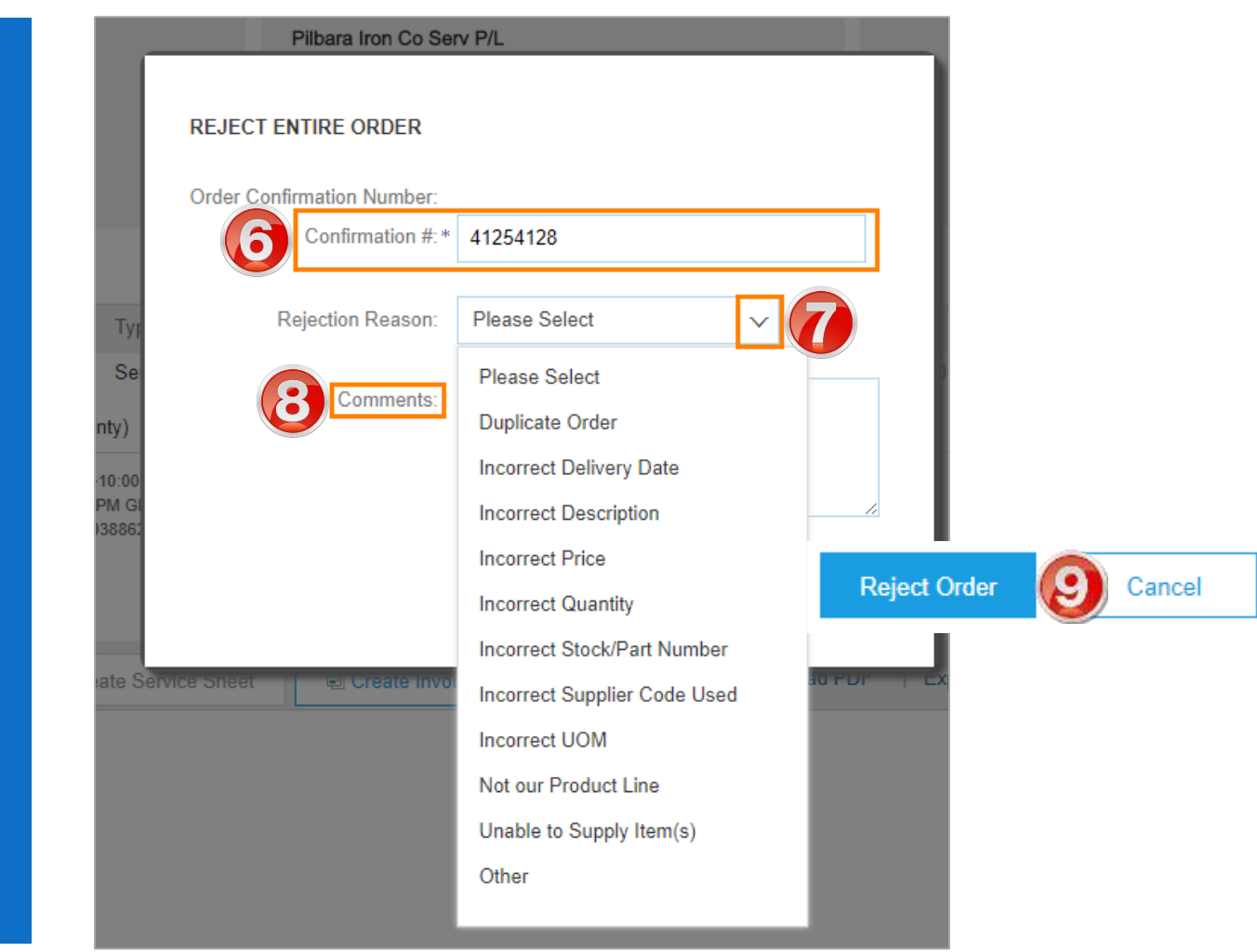

<span id="page-22-0"></span>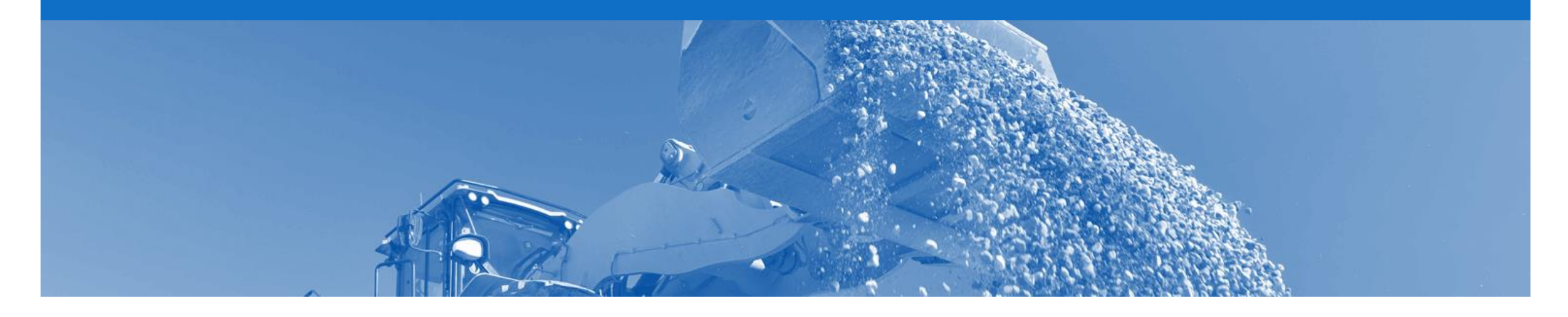

# **Ship Notice**

- A Ship Notice (ASN) informs Rio Tinto of the delivery details for the items being shipped
- The ASN is only applicable to Goods and Repair items
- Balance Tracking is use to keep count of what has been previously been submitted
- Only Confirmed lines can be copied to ASN
- ASN can be cancelled
- When an ASN is sent, there is a pop-up which allows the supplier to create an Invoice
- ASN is an optional document. It is not mandatory to create this document

### <span id="page-23-0"></span>**Begin the Ship Notice**

- 1. Click **Inbox** tab on the Dashboard.
- $\triangleright$  Screen displays: Orders and Releases
- 2. Click the **Order Number** to open the order.
- $\triangleright$  Screen displays: Purchase **Order**

3. View the Purchase Order.

- 4. Click **Create Ship Notice.**
- $\triangleright$  Screen displays: Ship Notice

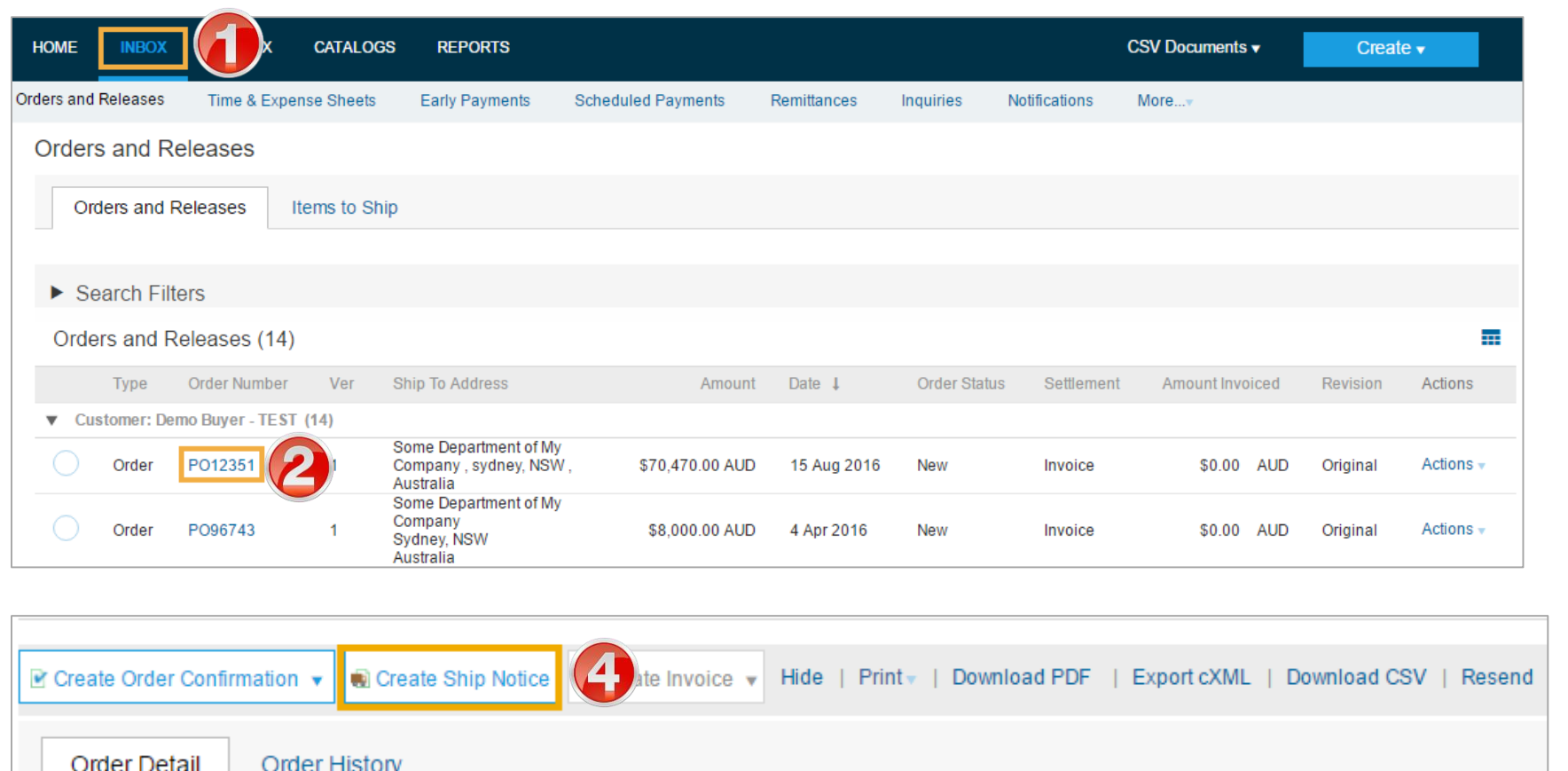

#### **Ship Notice**

- 5. Enter **Packing Slip ID**
- 6. Enter **Actual Shipping Date**
- **7. Delivery Terms** and the **Shipping Payment Method**  will be pre-populated

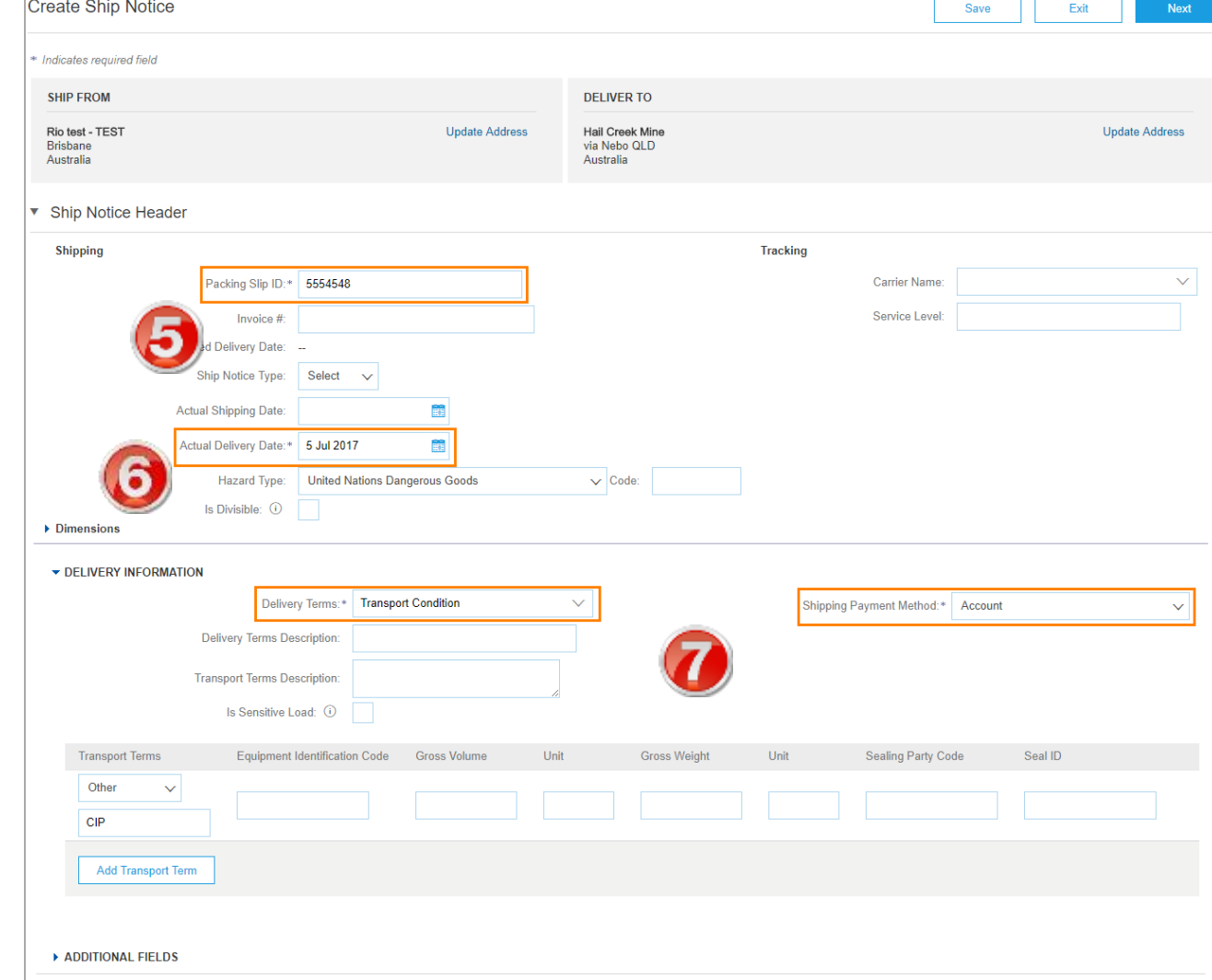

### **Ship Notice cont.**

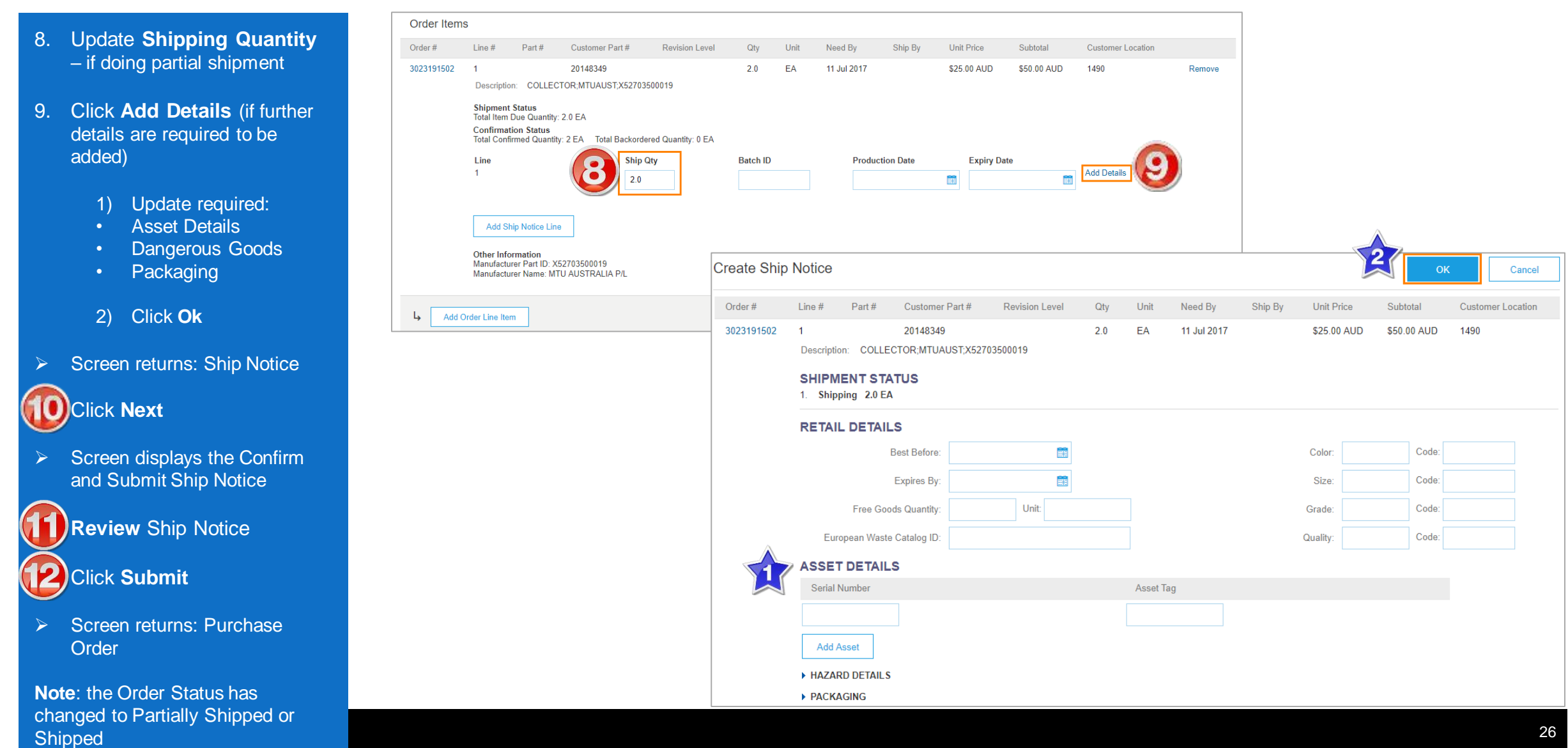

### **Ship Notice Cancel**

- 1. Click **Outbox** tab on the Dashboard .
- $\triangleright$  Screen displays: Invoices
- 2. Select the subcategory Ship Notices
- $\triangleright$  Screen displays: Ship Notices
- 3. Click the **Packing Slip ID** to open the Ship Notice
- $\triangleright$  Screen displays: the sent Ship **Notice**
- 4. Click **Cancel**
- Pop-Up Box Displays
- 5. Click **Yes**
- $\triangleright$  Screen displays: Ship Notices

**Note**: the Ship Notice Status has changed to Obsoleted

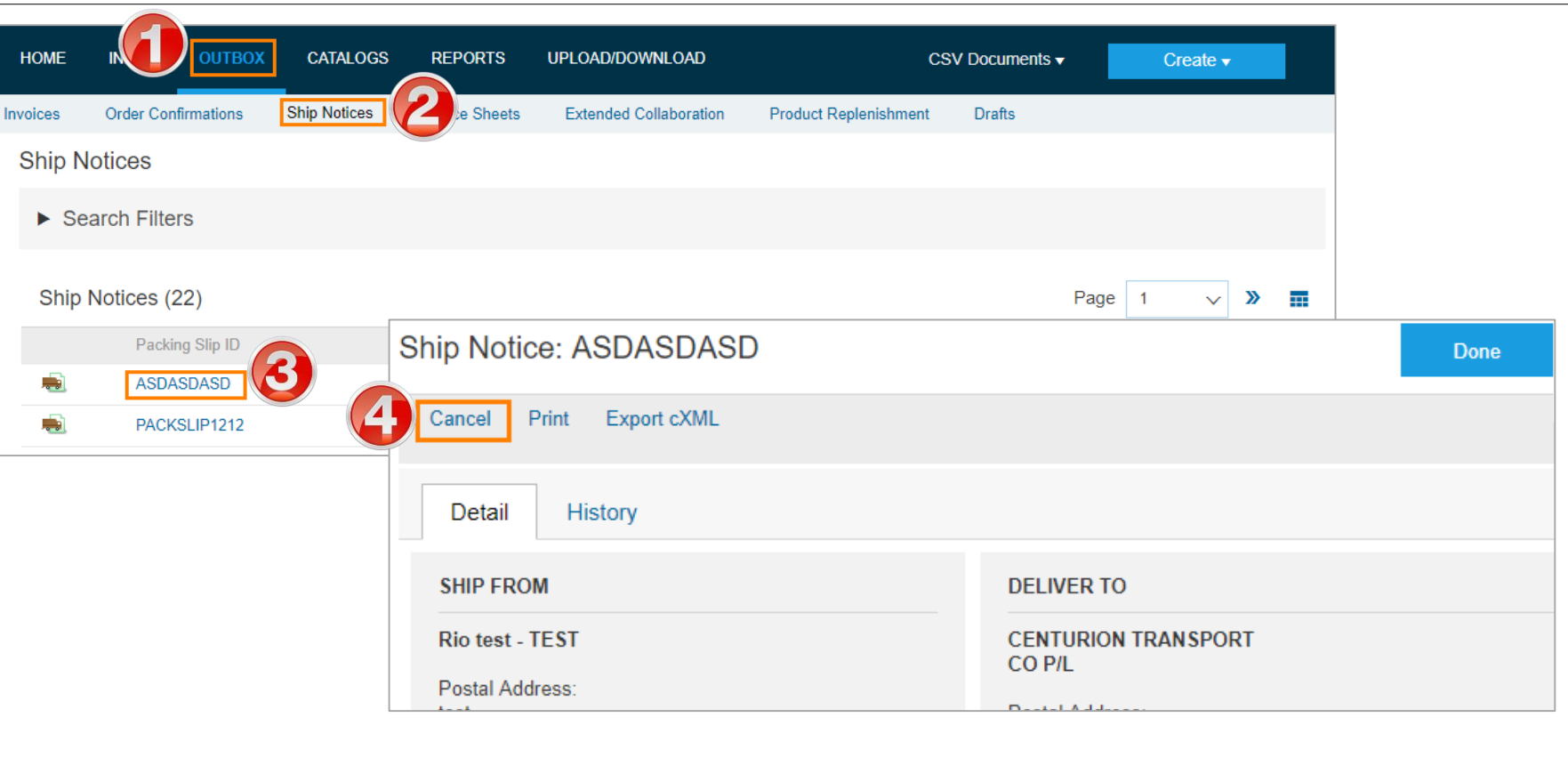

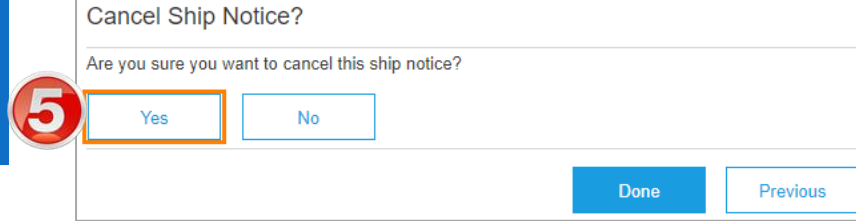

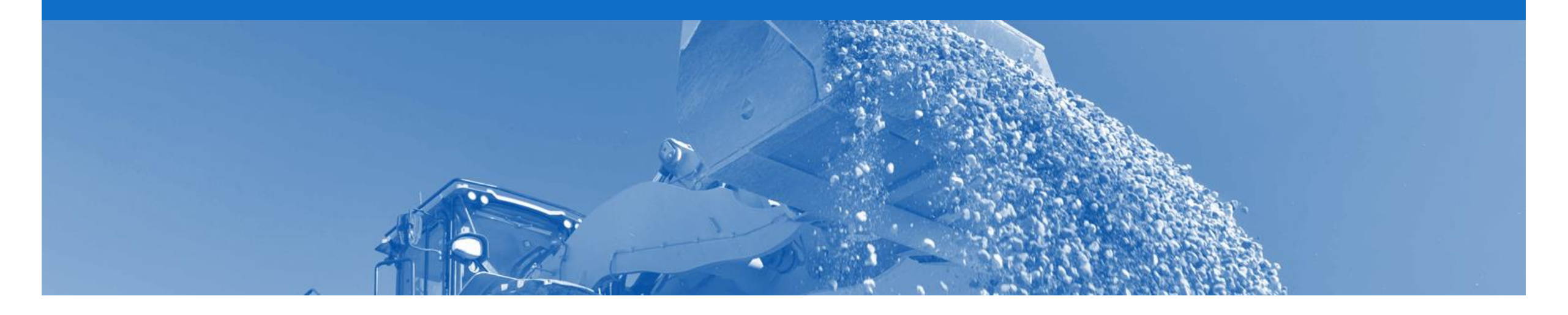

## **Goods Receipt**

• A Goods Receipt Notice (GRN) is sent by Rio Tinto to inform you of what they have received into their system from the shipment you sent

### **Locating the Goods Receipt cont.**

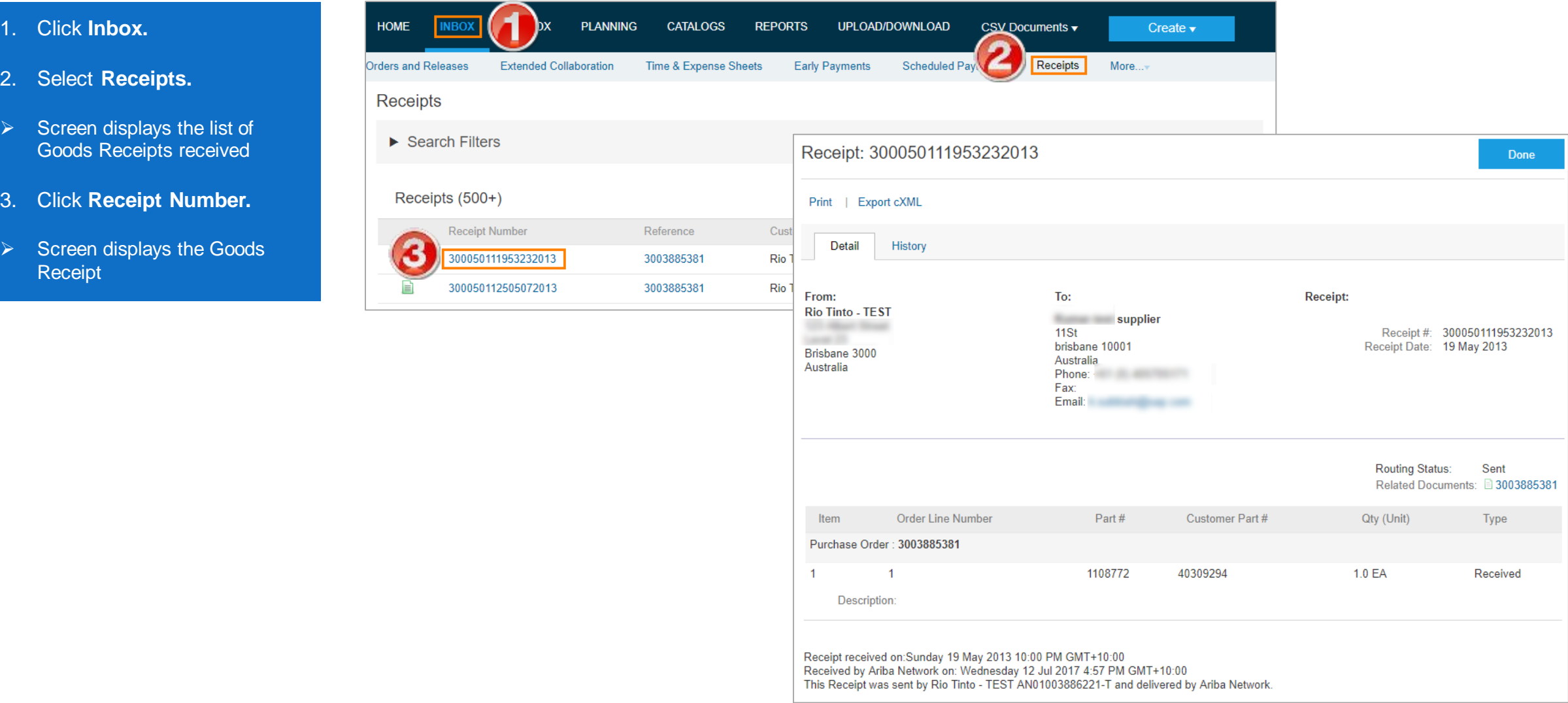

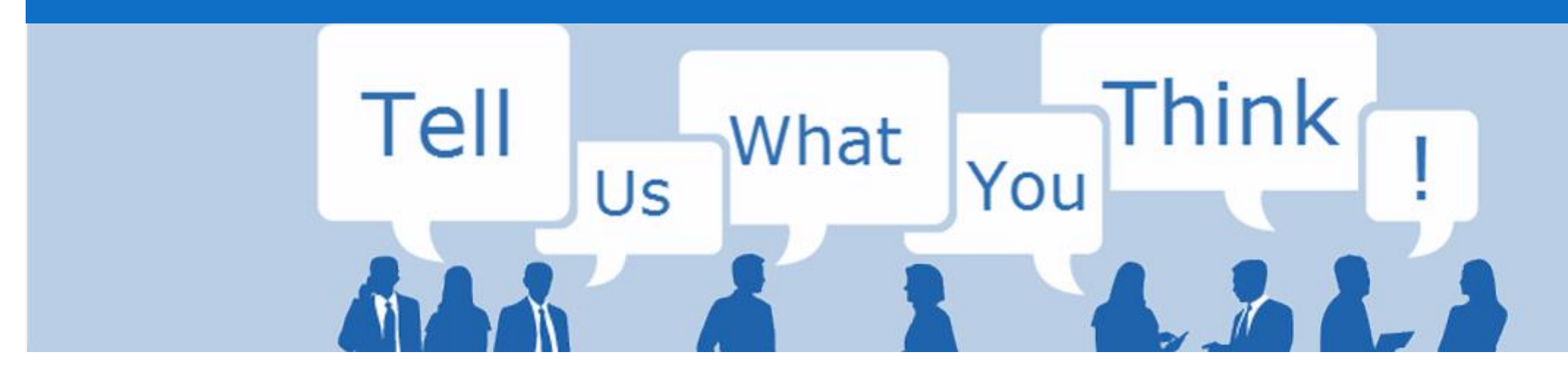

# **SAP Ariba Training Survey**

Please take a moment to complete our quick survey as we value your opinion and honest feedback.

The survey will take approximately five minutes and is anonymous.

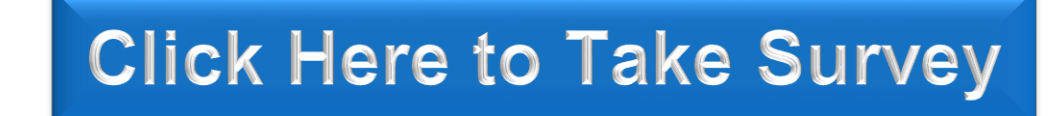

<span id="page-30-0"></span>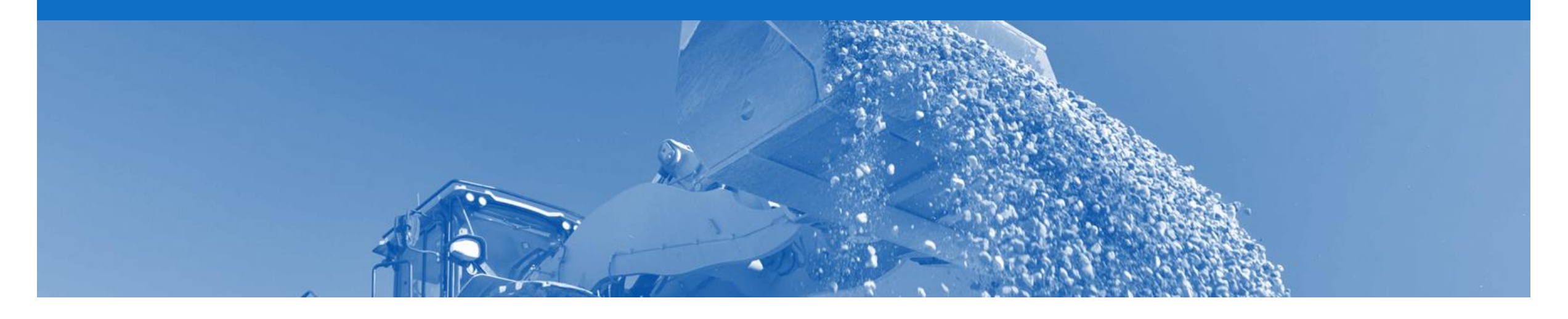

# **Support**

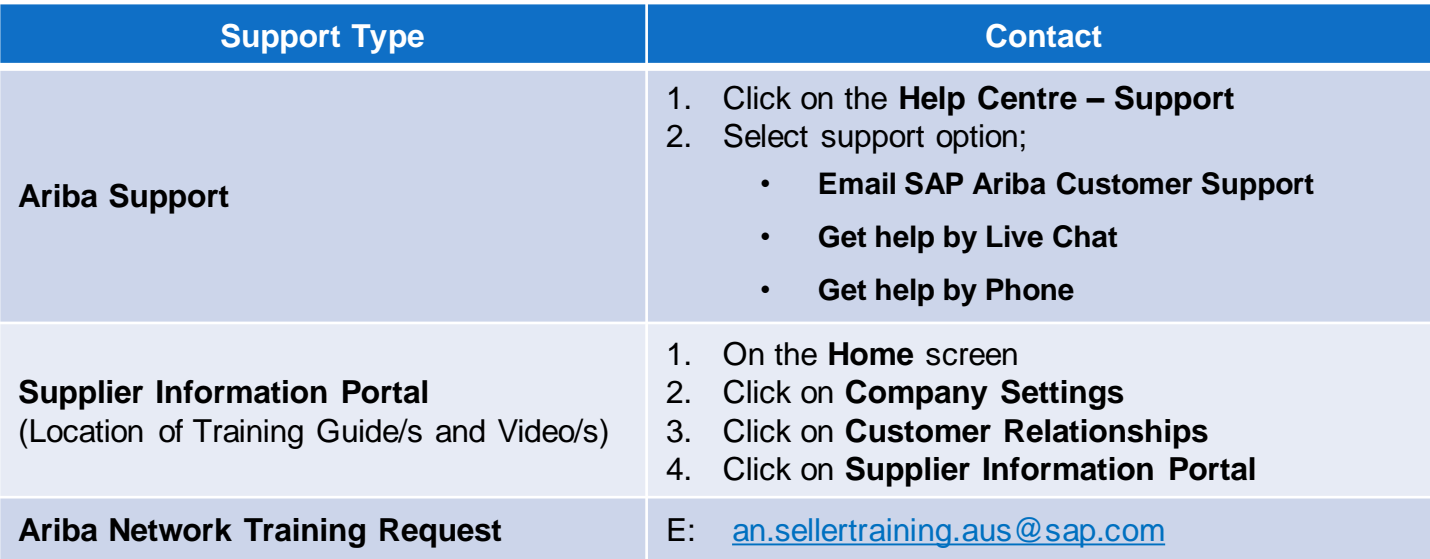